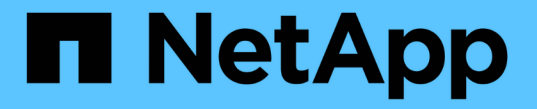

## アーカイブノードの障害からリカバリします StorageGRID 11.8

NetApp May 17, 2024

This PDF was generated from https://docs.netapp.com/ja-jp/storagegrid-118/maintain/recovering-fromarchive-node-failures.html on May 17, 2024. Always check docs.netapp.com for the latest.

# 目次

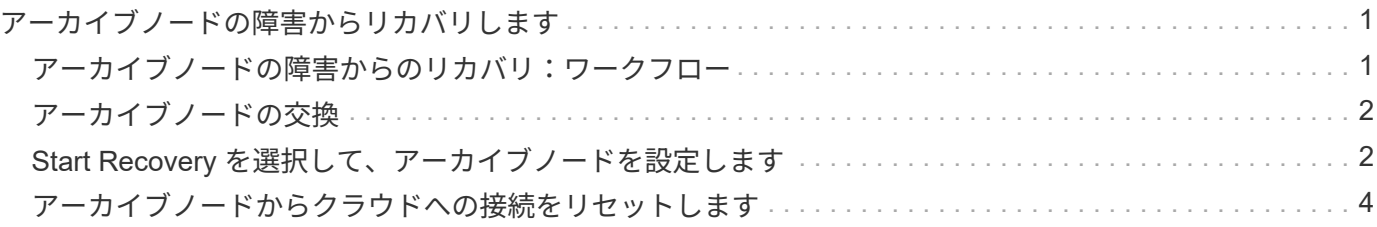

# <span id="page-2-0"></span>アーカイブノードの障害からリカバリします

<span id="page-2-1"></span>アーカイブノードの障害からのリカバリ:ワークフロー

アーカイブノードの障害からリカバリするには、一連のタスクを正しい順序で実行する 必要があります。

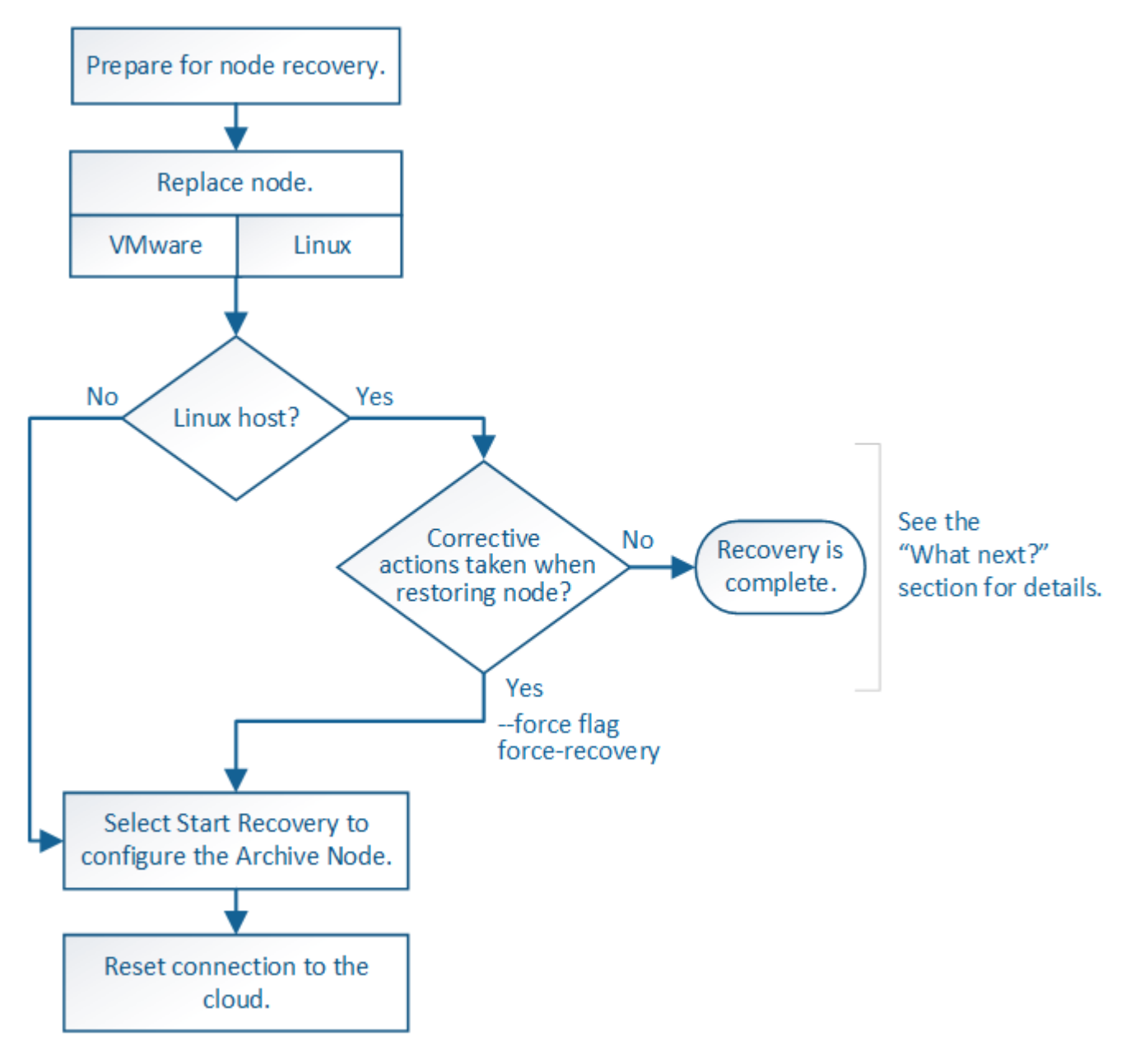

アーカイブノードのリカバリには、次の問題が影響します。

• 単一のコピーをレプリケートするように ILM ポリシーが設定されている場合。

オブジェクトの単一のコピーを作成するように設定されている StorageGRID システムでは、アーカイブ ノードの障害によってデータが失われて回復できなくなる可能性があります。障害が発生すると、該当す るオブジェクトはすべて失われます。ただし、リカバリ手順を実行してStorageGRIDシステムを「クリー ンアップ」し、失われたオブジェクトの情報をデータベースからパージする必要があります。

• ストレージノードのリカバリ中にアーカイブノードで障害が発生した場合。

ストレージノードのリカバリの一環として一括読み出しを処理中にアーカイブノードで障害が発生した場 合は、 アーカイブノードから読み出したすべてのオブジェクトデータがストレージノードにリストアされ るようにするには、手順 を繰り返してオブジェクトデータのコピーをストレージノードにリカバリする必 要があります。

## <span id="page-3-0"></span>アーカイブノードの交換

アーカイブノードをリカバリするには、まずノードの交換が必要です。

使用しているプラットフォームに対応するノード交換用手順 を選択する必要があります。ノードの交換手順 は、すべてのタイプのグリッドノードで同じです。

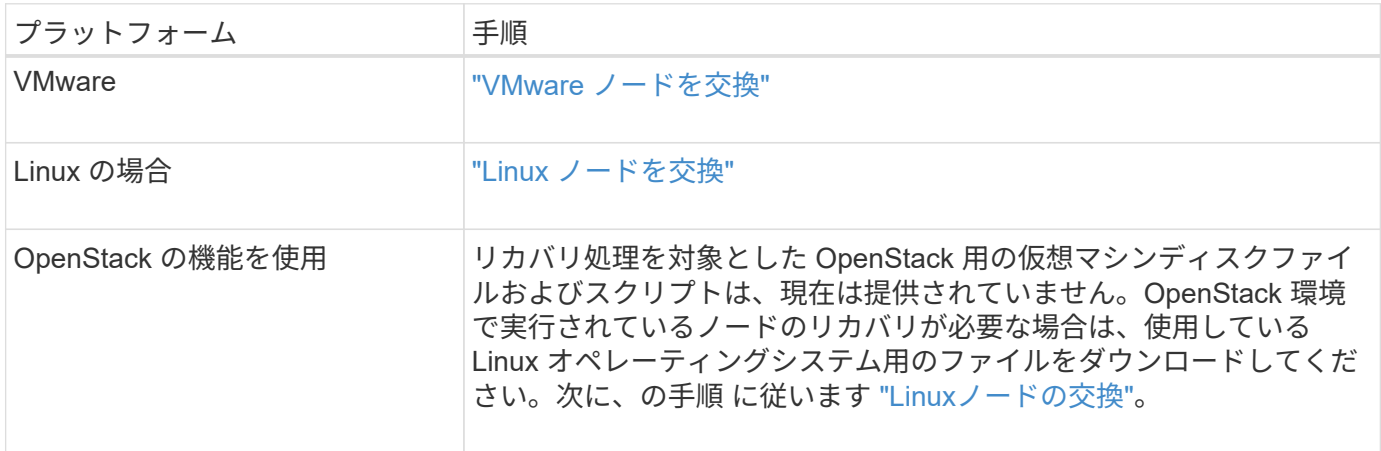

## <span id="page-3-1"></span>**Start Recovery** を選択して、アーカイブノードを設定します

アーカイブノードを交換したら、 Grid Manager で Start Recovery を選択して、障害ノ ードの代わりとして新しいノードを設定する必要があります。

作業を開始する前に

- を使用して Grid Manager にサインインします ["](https://docs.netapp.com/ja-jp/storagegrid-118/admin/web-browser-requirements.html)[サポートされている](https://docs.netapp.com/ja-jp/storagegrid-118/admin/web-browser-requirements.html) [Web](https://docs.netapp.com/ja-jp/storagegrid-118/admin/web-browser-requirements.html) [ブラウザ](https://docs.netapp.com/ja-jp/storagegrid-118/admin/web-browser-requirements.html)["](https://docs.netapp.com/ja-jp/storagegrid-118/admin/web-browser-requirements.html)。
- を使用することができます ["Maintenance](https://docs.netapp.com/ja-jp/storagegrid-118/admin/admin-group-permissions.html)[権限または](https://docs.netapp.com/ja-jp/storagegrid-118/admin/admin-group-permissions.html)[Root Access](https://docs.netapp.com/ja-jp/storagegrid-118/admin/admin-group-permissions.html)[権限](https://docs.netapp.com/ja-jp/storagegrid-118/admin/admin-group-permissions.html)["](https://docs.netapp.com/ja-jp/storagegrid-118/admin/admin-group-permissions.html)。
- プロビジョニングパスフレーズを用意します。
- 交換用ノードの導入と設定を完了しておきます。

手順

- 1. Grid Manager から \* maintenance \* > \* Tasks \* > \* Recovery \* を選択します。
- 2. リカバリするグリッドノードを Pending Nodes リストで選択します。

ノードに障害が発生するとリストに表示されますが、ノードを再インストールしてリカバリの準備ができ るまでは選択できません。

3. プロビジョニングパスフレーズ \* を入力します。

## 4. [ リカバリの開始 ] をクリックします。

#### Recovery

Select the failed grid node to recover, enter your provisioning passphrase, and then click Start Recovery to begin the recovery procedure.

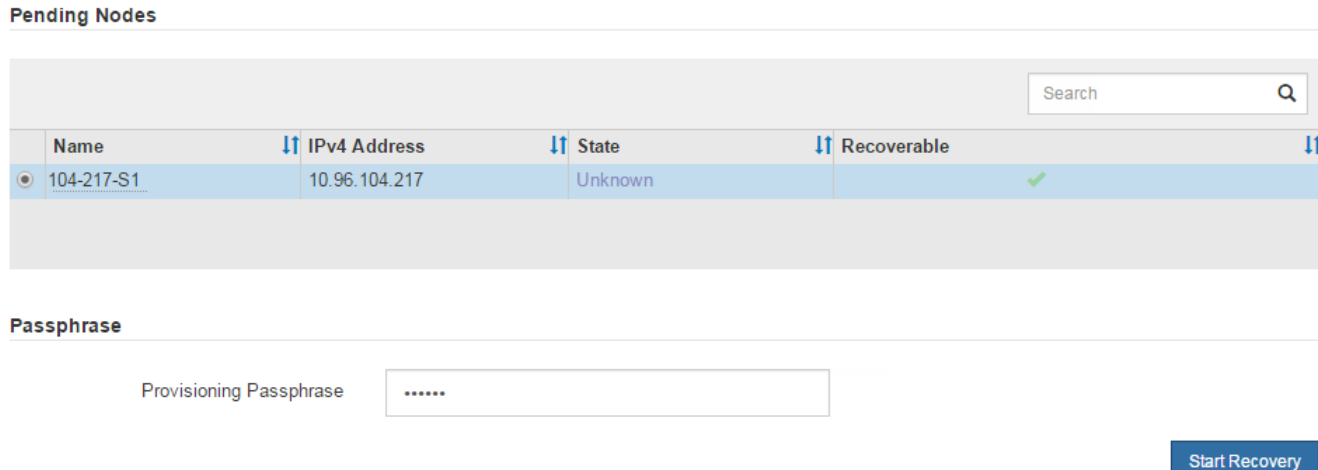

5. リカバリ中のグリッドノードテーブルで、リカバリの進行状況を監視します。

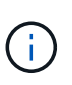

リカバリ手順 の実行中に [\* リセット ] をクリックすると、新しいリカバリを開始できま す。手順 をリセットするとノードが不確定な状態のままになることを示すダイアログボッ クスが表示されます。

$$
\textcolor{blue}{\bullet}\textcolor{blue}{\bullet}\textcolor{blue}{\bullet
$$

**Reset Recovery** 

Resetting the recovery procedure leaves the deployed grid node in an indeterminate state. To retry a recovery after resetting the procedure, you must restore the node to a pre-installed state:

- . For VMware nodes, delete the deployed VM and then redeploy it.
- . For StorageGRID appliance nodes, run "sgareinstall" on the node.
- . For Linux nodes, run "storagegrid node force-recovery node-name" on the Linux host.

Do you want to reset recovery?

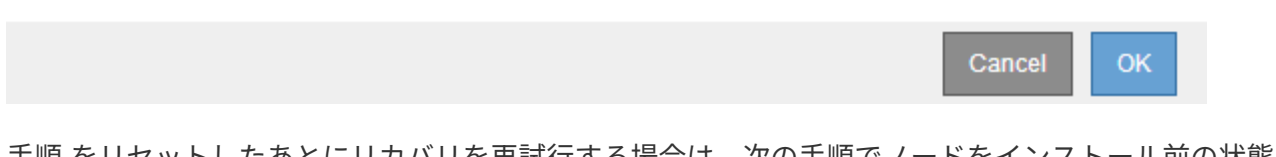

手順 をリセットしたあとにリカバリを再試行する場合は、次の手順でノードをインストール前の状態にリ ストアする必要があります。

- \* vmware \* :導入した仮想グリッドノードを削除します。その後、リカバリを再開する準備ができた ら、ノードを再導入します。
- \* Linux \*:Linuxホストで次のコマンドを実行して、ノードを再起動します。 storagegrid node force-recovery *node-name*

# <span id="page-5-0"></span>アーカイブノードからクラウドへの接続をリセットします

S3 API 経由でクラウドをターゲットとして使用するアーカイブノードをリカバリした ら、設定を変更して接続をリセットする必要があります。アーカイブノードがオブジェ クトデータを読み出せない場合、 Outbound Replication Status (ORSU) アラームが トリガーされます。

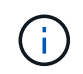

アーカイブノードがTSMミドルウェアを介して外部ストレージに接続している場合は、ノード が自動的にリセットされるため、再設定は必要ありません。

作業を開始する前に

を使用して Grid Manager にサインインします ["](https://docs.netapp.com/ja-jp/storagegrid-118/admin/web-browser-requirements.html)[サポートされている](https://docs.netapp.com/ja-jp/storagegrid-118/admin/web-browser-requirements.html) [Web](https://docs.netapp.com/ja-jp/storagegrid-118/admin/web-browser-requirements.html) [ブラウザ](https://docs.netapp.com/ja-jp/storagegrid-118/admin/web-browser-requirements.html)["](https://docs.netapp.com/ja-jp/storagegrid-118/admin/web-browser-requirements.html)。

### 手順

- 1. サポート \* > \* ツール \* > \* グリッドトポロジ \* を選択します。
- 2. アーカイブノード \* > \* ARC \* > \* Target \* を選択します。
- 3. 誤った値を入力し、 \* 変更の適用 \* をクリックして、 \* アクセスキー \* フィールドを編集します。
- 4. 正しい値を入力し、 \* 変更の適用 \* をクリックして、 \* アクセスキー \* フィールドを編集します。

Copyright © 2024 NetApp, Inc. All Rights Reserved. Printed in the U.S.このドキュメントは著作権によって保 護されています。著作権所有者の書面による事前承諾がある場合を除き、画像媒体、電子媒体、および写真複 写、記録媒体、テープ媒体、電子検索システムへの組み込みを含む機械媒体など、いかなる形式および方法に よる複製も禁止します。

ネットアップの著作物から派生したソフトウェアは、次に示す使用許諾条項および免責条項の対象となりま す。

このソフトウェアは、ネットアップによって「現状のまま」提供されています。ネットアップは明示的な保 証、または商品性および特定目的に対する適合性の暗示的保証を含み、かつこれに限定されないいかなる暗示 的な保証も行いません。ネットアップは、代替品または代替サービスの調達、使用不能、データ損失、利益損 失、業務中断を含み、かつこれに限定されない、このソフトウェアの使用により生じたすべての直接的損害、 間接的損害、偶発的損害、特別損害、懲罰的損害、必然的損害の発生に対して、損失の発生の可能性が通知さ れていたとしても、その発生理由、根拠とする責任論、契約の有無、厳格責任、不法行為(過失またはそうで ない場合を含む)にかかわらず、一切の責任を負いません。

ネットアップは、ここに記載されているすべての製品に対する変更を随時、予告なく行う権利を保有します。 ネットアップによる明示的な書面による合意がある場合を除き、ここに記載されている製品の使用により生じ る責任および義務に対して、ネットアップは責任を負いません。この製品の使用または購入は、ネットアップ の特許権、商標権、または他の知的所有権に基づくライセンスの供与とはみなされません。

このマニュアルに記載されている製品は、1つ以上の米国特許、その他の国の特許、および出願中の特許によ って保護されている場合があります。

権利の制限について:政府による使用、複製、開示は、DFARS 252.227-7013(2014年2月)およびFAR 5252.227-19(2007年12月)のRights in Technical Data -Noncommercial Items(技術データ - 非商用品目に関 する諸権利)条項の(b)(3)項、に規定された制限が適用されます。

本書に含まれるデータは商用製品および / または商用サービス(FAR 2.101の定義に基づく)に関係し、デー タの所有権はNetApp, Inc.にあります。本契約に基づき提供されるすべてのネットアップの技術データおよび コンピュータ ソフトウェアは、商用目的であり、私費のみで開発されたものです。米国政府は本データに対 し、非独占的かつ移転およびサブライセンス不可で、全世界を対象とする取り消し不能の制限付き使用権を有 し、本データの提供の根拠となった米国政府契約に関連し、当該契約の裏付けとする場合にのみ本データを使 用できます。前述の場合を除き、NetApp, Inc.の書面による許可を事前に得ることなく、本データを使用、開 示、転載、改変するほか、上演または展示することはできません。国防総省にかかる米国政府のデータ使用権 については、DFARS 252.227-7015(b)項(2014年2月)で定められた権利のみが認められます。

### 商標に関する情報

NetApp、NetAppのロゴ、<http://www.netapp.com/TM>に記載されているマークは、NetApp, Inc.の商標です。そ の他の会社名と製品名は、それを所有する各社の商標である場合があります。